# MédiClick ©

# La téléconsultation dans la cadre de l'épidémie Coronavirus (Covid-19)

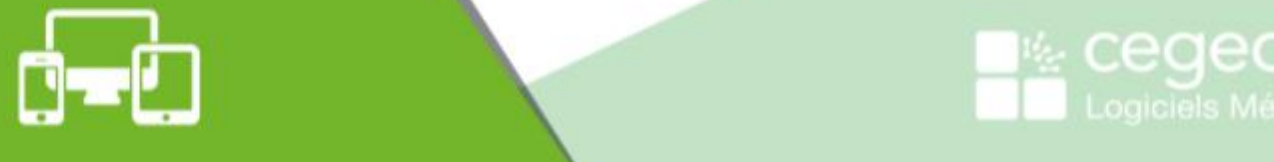

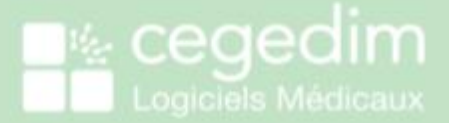

Copyright © Cegedim Logiciels Médicaux 2020

Tous droits réservés – Ce document est la propriété de Cegedim Logiciels Médicaux. Il ne peut être reproduit, ni communiqué à des tiers sans autorisation écrite d'une personne mandatée à cet effet.

#### SOMMAIRE

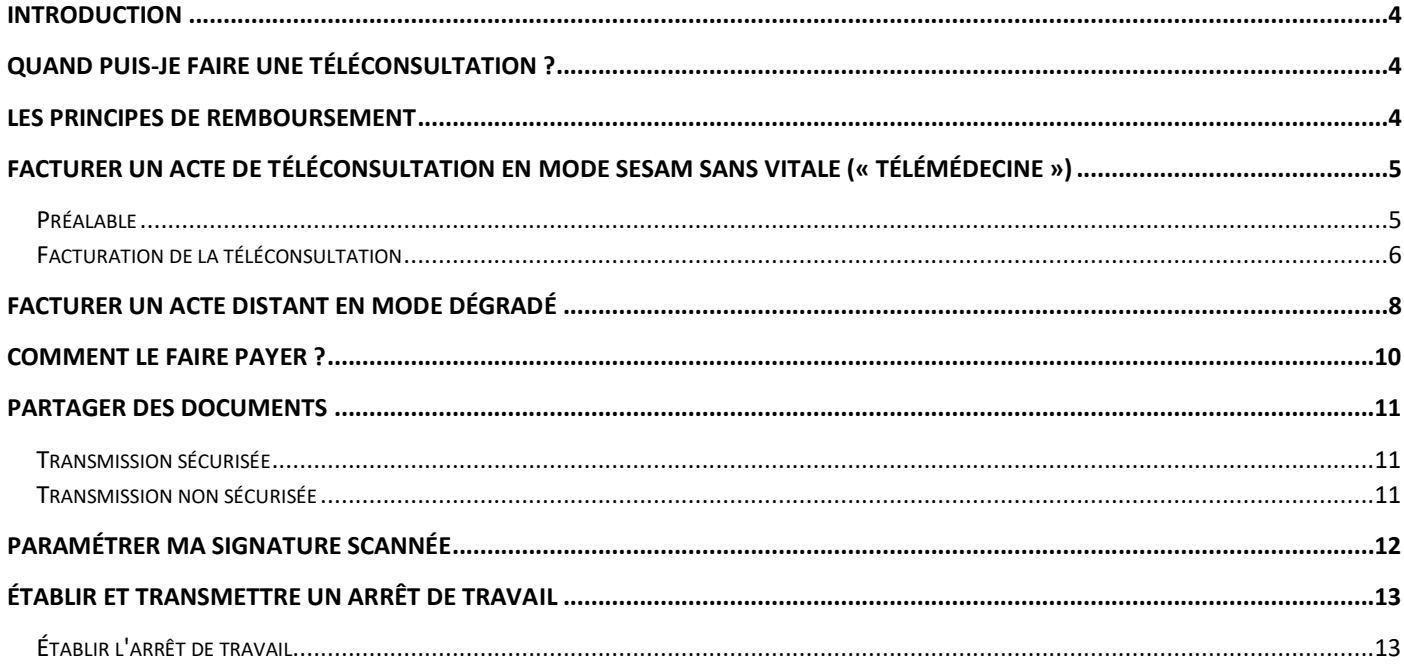

Suivi des modifications surlignées en jaune :

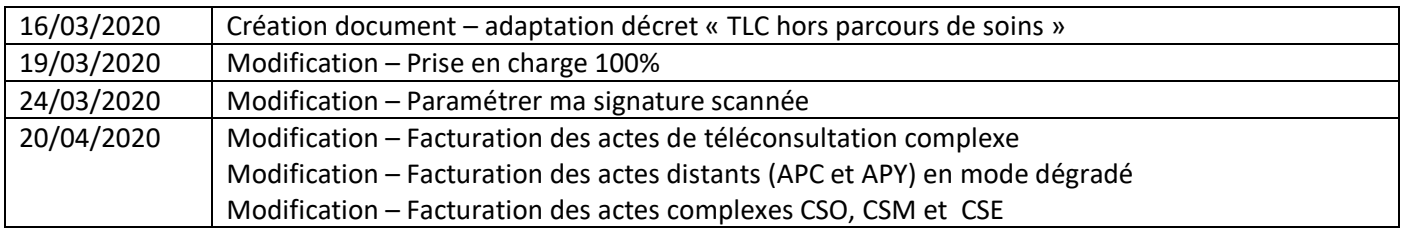

### <span id="page-3-0"></span>Introduction

Le recours aux actes de téléconsultation vous permet de réaliser des consultations à distance dès que vous le vous jugez opportun pour vos patients.

Répondant à un objectif général de meilleur accès aux soins, son intérêt apparaît d'autant plus marqué dans le contexte actuel lié à la gestion du COVID-19.

La téléconsultation vous permet en effet de continuer à prendre en charge les patients qui ne peuvent se déplacer.

Elle constitue ainsi à la fois une solution de continuité des soins de votre activité et de limitation des risques de propagation du coronavirus au sein des cabinets libéraux.

### <span id="page-3-1"></span>Quand puis-je faire une téléconsultation ?

La téléconsultation permet notamment :

- De réaliser des primo-consultations de patient présentant des signes cliniques d'infection respiratoire aiguë avec une fièvre ou une sensation de fièvre en complément du SAMU-centre 15.
- D'assurer la prise en charge à domicile des patients infectés par le coronavirus ou susceptibles de l'être.

#### <span id="page-3-2"></span>Les principes de remboursement

- Le tarif de la téléconsultation est équivalent au tarif de la consultation présentielle.
- La prise en charge est assurée par l'Assurance maladie obligatoire à 100% pour toutes les téléconsultations.
- Vous effectuez ainsi uniquement une transmission de la feuille de soins à l'assurance maladie obligatoire. Dans ce cadre, il est fortement préconisé de proposer le tiers payant aux patients.
- Pour les seuls patients infectés par le coronavirus ou susceptibles de l'être, vous pouvez recourir à la téléconsultation sans connaitre préalablement le patient et en dérogeant aux règles du parcours de soins.

### <span id="page-4-0"></span>Facturer un acte de téléconsultation en mode Sesam sans Vitale (« Télémédecine »)

Liste des actes autorisés en mode SESAM sans Vitale : TC, TCG, TE1, TE2, RNM.

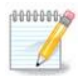

Les fonctionnalités décrites ci-dessous sont intégrées dans le dernier module de facturation (avenant 18 « Télémédecine » du Cahier des Charges Sesam Vitale)

Si vous n'avez pas encore évolué vers celui-ci, vous ne pourrez facturer une téléconsultation qu'en mode dégradé.

Plus infos sur le site Ameli [Téléconsultation](https://www.ameli.fr/medecin/exercice-liberal/telemedecine/teleconsultation/teleconsultation)

#### <span id="page-4-1"></span>**Préalable**

La facturation de la téléconsultation nécessite de renseigner un minimum d'informations administratives concernant le patient afin d'être fiabilisée par le service en ligne ADRi (Acquisition des Droits Intégrés, carte CPS et connexion internet nécessaire).

Ces informations sont : le nom, le prénom, le prénom, le NIR (numéro de sécurité sociale) et la date de naissance et les codes Centre, Régime et Caisse de l'assuré.

Si le dossier patient est déjà connu de votre logiciel, ces informations sont normalement déjà présentes grâce à une lecture précédente de la carte vitale.

S'il s'agit d'un nouveau patient, vous devez saisir ces informations dans le dossier administratif.

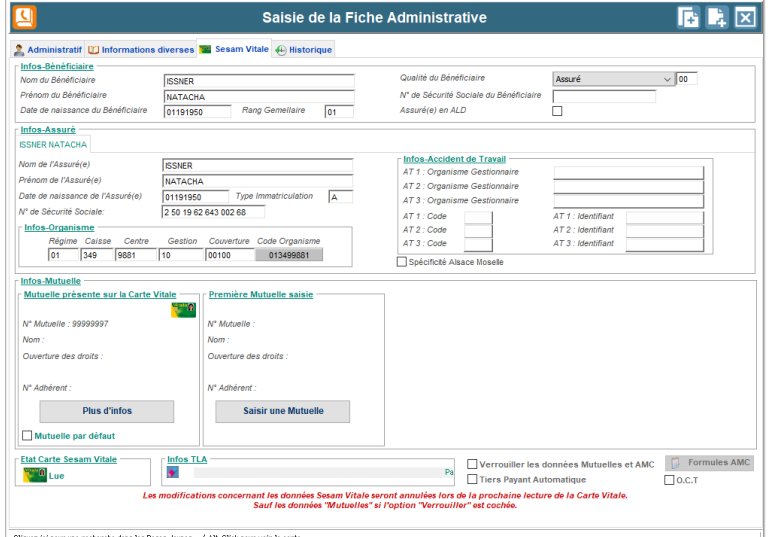

Onglet Sesam Vitale

*Vous pouvez aussi consulter les droits AMO (Assurance Maladie Obligatoire) et récupérer* 

*les codes Centre Régime Caisse de votre patient en* accédant au téléservice « Info patient » sur Ameli.fr [Infopatient sur Ameli Pro.](https://www.ameli.fr/l-assurance-maladie/textes-reglementaires/informations-cnil/mention-d-information-info-patient.php)

Note : si vous ne connaissez pas le patient et que vous n'avez pas les moyens de consulter ADRi ou Infopatient, il vous faudra envoyez une feuille de soins papier (avec la facturation du code TCG ou TC selon le cas, cf ci-dessous) par voie postale à l'assuré qui aura la charge de l'adresser à son organisme de sécurité sociale pour obtenir un remboursement.

#### <span id="page-5-0"></span>**Facturation de la téléconsultation**

- 1. Sélectionnez votre patient,
- 2. Cliquez sur le menu SécuClick !  $\rightarrow$  FSE Télémédecine (sans CarteVitale)
- 3. Sélectionnez le taux d'exonération = Non exonéré. La Feuille de Soins en mode Sesam sans Vitale s'ouvre.

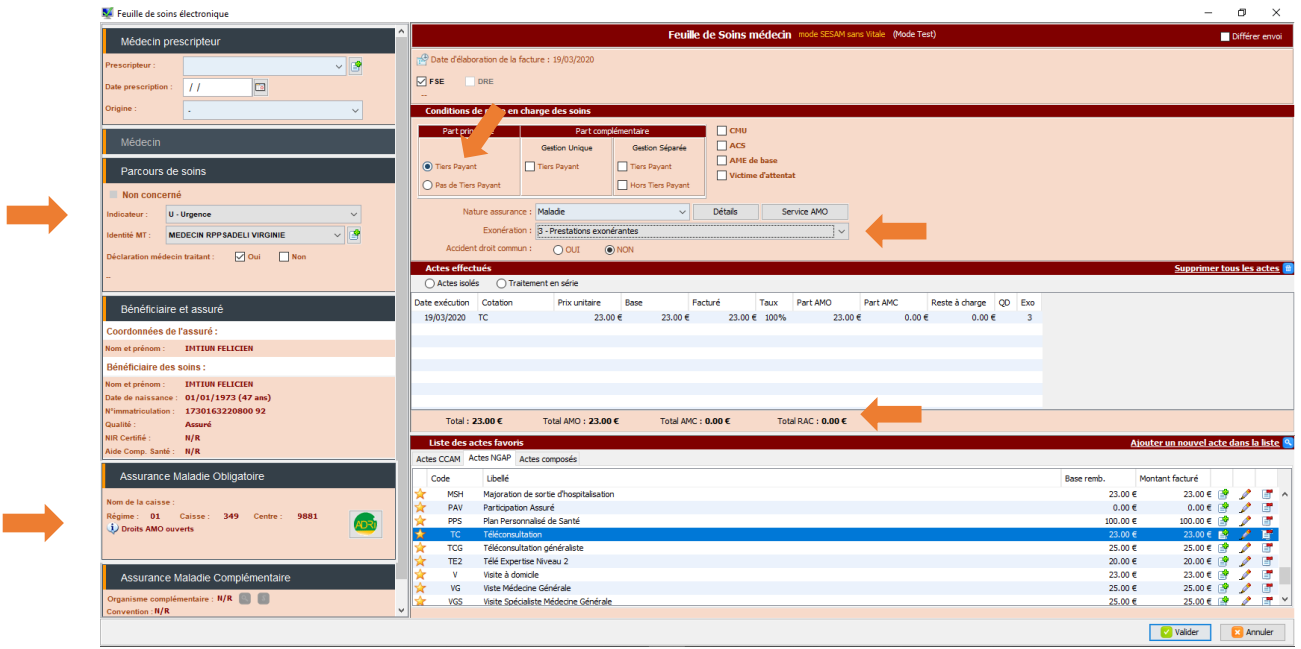

- 4. Si vous n'êtes pas le médecin traitant du patient, vous devez également indiquer la mention urgence dans la feuille de soins pour ne pas que le patient ne soit pas pénalisé au niveau du remboursement de l'acte de téléconsultation (dérogation au parcours de soins).
- 5. Vous pouvez visualisez les droits de votre patient (« Droits AMO ouvert » par exemple) obtenus via l'accès automatique au téléservice intégré **ADRi**.
- 6. Compte tenu du contexte, il est recommandé de pratiquer le tiers payant AMO. Cochez « Tiers Payant » en part principale.
- 7. Indiquez dans la feuille de soins Exonération : 3 Prestations exonérantes
- 8. Renseignez la feuille de soins comme d'habitude avec les actes suivants (NGAP) :
	- Le code TCG (pour les médecins généralistes de secteur 1, de secteur 2 adhérant à l'OPTAM ou de secteur 2 non adhérant à l'OPTAM lorsqu'ils respectent les tarifs opposables.
	- Le code TC pour les autres médecins.

Si les actes TC et TCG ne sont pas présents dans la liste des actes NGAP, cliquez sur : Ajouter un nouvel acte dans la liste

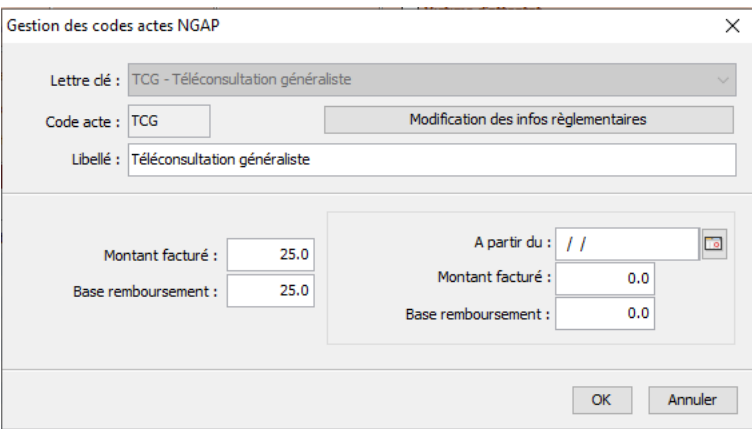

#### Téléconsultation Généraliste

#### Téléconsultation

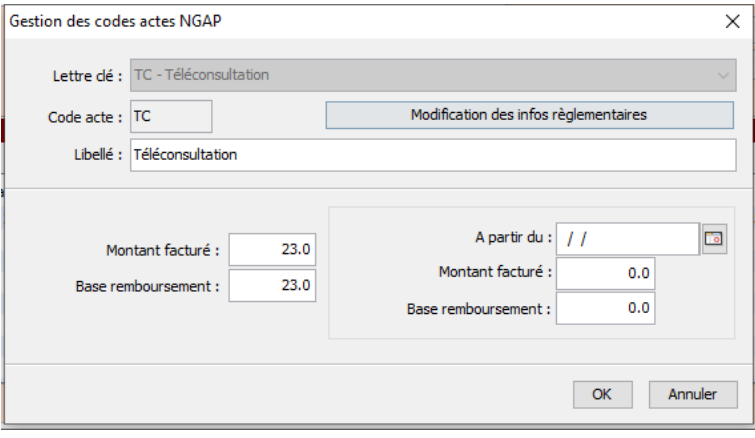

#### 9. Ajouter les éventuels actes de majoration liés à une téléconsultation complexe :

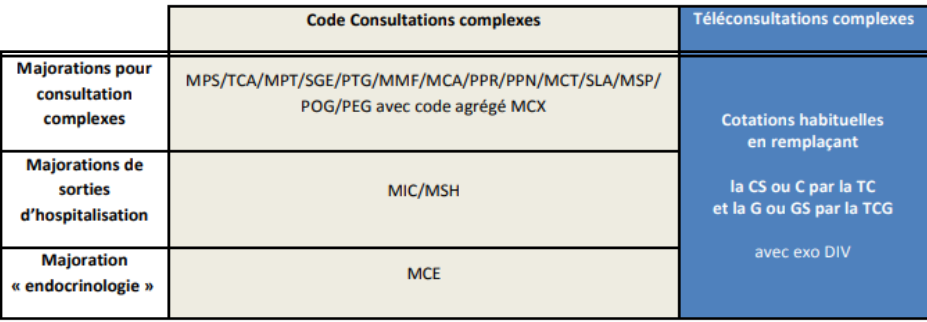

*Les informations de ce tableau, issues de la « Fiche médecins : Recours à la téléconsultation dans le cadre de l'épidémie de Coronavirus (Covid-19) », mise à jour en date du 09/04/2020, sont susceptibles de changer. Merci de vous rapprocher de votre CPAM pour toute information complémentaire.*

10. Validez la feuille de soins. Validez le règlement de la téléconsultation.

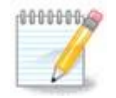

Si vous n'êtes pas le médecin traitant du patient, vous devez également indiquer la mention *urgence* dans la feuille de soins pour ne pas que le patient soit pénalisé sur le niveau de remboursement de l'acte de téléconsultation (dérogation au parcours de soins).

**Il n'est pas nécessaire d'envoyer en parallèle une feuille de soin papier.**

#### <span id="page-7-0"></span>Facturer un acte distant en mode Dégradé

Seuls les actes de téléconsultation TC, TCG, TE1, TE2 et RNM sont à réaliser en mode « SESAM sans Vitale » (ou « Télémédecine »), mode pour lequel l'appel au téléservice ADRi est nécessaire.

Tous les autres actes distants sont à réaliser en mode « Dégradé ».

Pendant l'épidémie de COVID 19, afin de tenir compte des difficultés d'accès à des soins de second recours en présentiel, de nouvelles mesures dérogatoires sont mises en place. Les actes suivants peuvent être facturés à distance, aux mêmes tarifs qu'en présentiel :

- o Les avis ponctuels de consultant (actes APC et APY)
- o Les téléconsultations complexes CSO, CSM et CSE avec code agrégé CCX.
- 1. Déroulez votre consultation selon vos habitudes,
- 2. Validez celle-ci en cliquant sur **Valider.**
- 3. Cliquez sur **Non** à ce message :

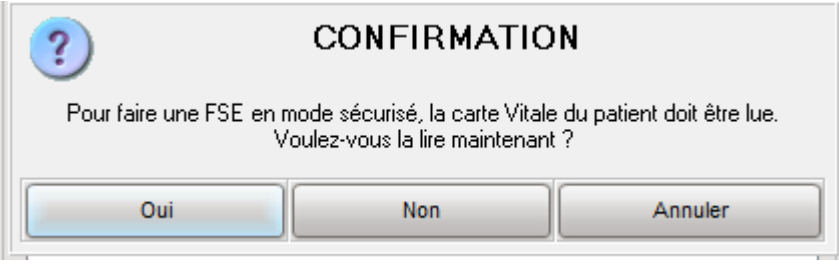

4. Cochez **Faire une FSE en mode SESAM Dégradé (sans Carte Vitale)**. Puis Validez.

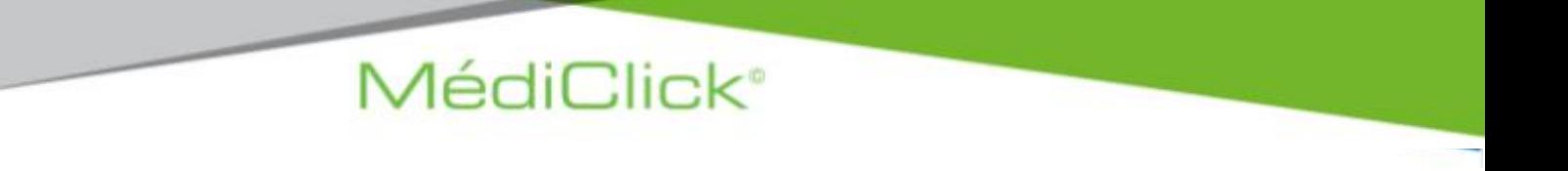

5. Sélectionnez le taux de remboursement à appliquer pour le bénéficiaire. La Feuille de Soins en mode dégradé s'ouvre.

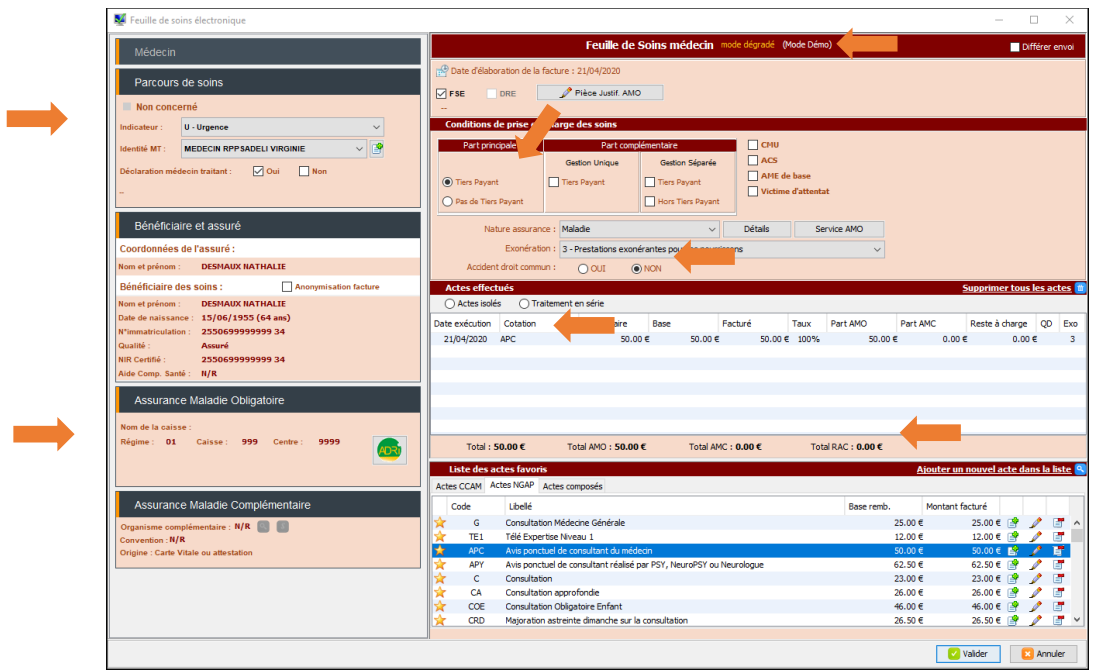

6. Si vous n'êtes pas le médecin traitant du patient, vous devez également indiquer la mention urgence dans la feuille de soins pour ne pas que le patient ne soit pas pénalisé au niveau du remboursement de l'acte de téléconsultation (dérogation au parcours de soins).

- 7. Vous pouvez visualisez les droits de votre patient (« Droits AMO ouvert » par exemple) obtenus via l'accès automatique au téléservice intégré **ADRi**.
- 8. Compte tenu du contexte, il est recommandé de pratiquer le tiers payant AMO. Cochez « Tiers Payant » en part principale.
- 9. Indiquez dans la feuille de soins Exonération : 3 Prestations exonérantes
- 10. Renseignez la feuille de soins comme d'habitude avec les actes APC ou APY.

Si ces actes ne sont pas présents dans la liste des actes NGAP, cliquez sur :

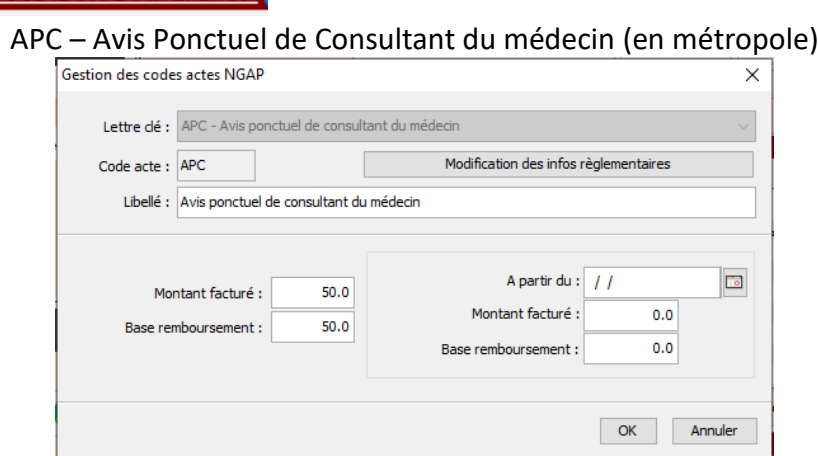

#### Ajouter un nouvel acte dans la liste

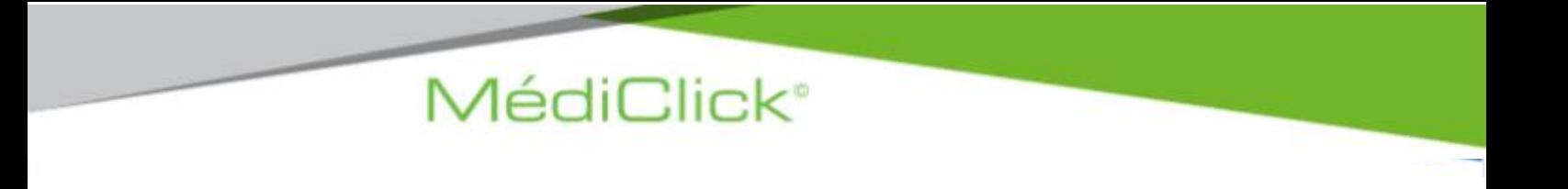

APY – Avis Ponctuel de Consultant réalisé par PSY, NeuroPSY ou Neurologue (en métropole)

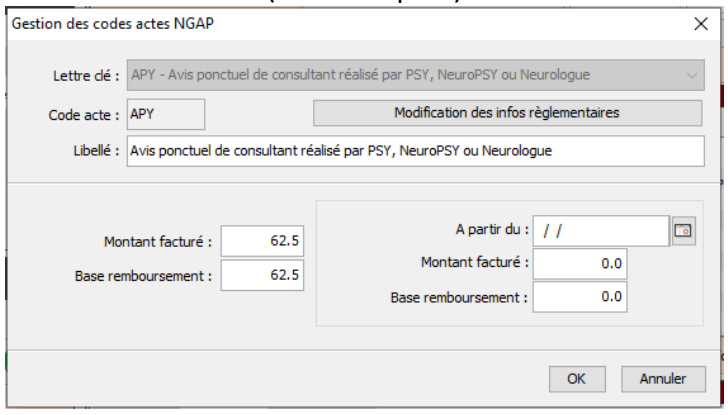

11. Validez la feuille de soins. Validez le règlement de la téléconsultation.

#### **Il n'est pas nécessaire d'envoyer en parallèle une feuille de soin papier.**

### <span id="page-9-0"></span>Comment le faire payer ?

Compte tenu du contexte, il est recommandé d'effectuer du tiers payant sur la part assurance maladie obligatoire dès lors que vous êtes en capacité d'élaborer une FSE.

Quelle que soit la situation, pour le montant restant à la charge du patient, notamment la part complémentaire ou un éventuel dépassement, tous les moyens de paiement peuvent être choisis :

- paiement en ligne type Paypal, Lydia, Lyf pay, Paylib, etc
- virement instantané entre comptes bancaires,
- Chèque adressé par le patient,
- Paiement en ligne par carte bancaire si le médecin dispose d'une solution CB intégrée à la solution télémédecine utilisée, comme par exemple [Docavenue](https://pro.docavenue.com/) ou la nouvelle solution Cegedim Maiia.

Face au Coronavirus, soyez disponible pour vos patients avec la téléconsultation immédiate :

01 49 09 34 99 https://www.maiia.com/pro

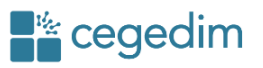

#### <span id="page-10-0"></span>Partager des documents

Si la téléconsultation vous conduit à réaliser des documents à partager avec le patient ou un professionnel de santé (ordonnance, courriers, etc…), vous pouvez les transmettre de manière sécurisée par les moyens suivants.

#### <span id="page-10-1"></span>**Transmission sécurisée**

#### À partir de votre outil de téléconsultation dédié

Depuis votre solution de téléconsultation dédiée vous importez les documents à télétransmettre aux patients et professionnels de santé.

Prenons l'exemple de l'agenda en ligne **Maiia (ou Docavenue**)

- 1. Cliquez sur le menu Téléconsultation,
- 2. Sélectionnez le patient pour lequel vous souhaitez importer le ou les documents et dont la téléconsultation a un statut « En cours » ou « Terminée ».

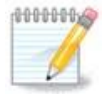

Vous avez la possibilité de faire également un glisser déposer du ou des documents dans la zone UPLOADER L'ORDONNANCE, afin de les intégrer dans Maiia.

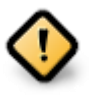

Cette opération manuelle d'importation de documents de votre patient dans Maiia doit être faite impérativement après la validation de l'acte de téléconsultation ET avant tout changement de patient ou avant la fermeture de MédiClick.

#### <span id="page-10-2"></span>**Transmission non sécurisée**

Vous pouvez utiliser votre messagerie par défaut.

- 1. Lors de la prévisualisation du document, sauvegardez-la au format PDF sur votre ordinateur.
- 2. Ouvrez votre messagerie,
- 3. Insérez le document en pièce jointe. Remplissez le message, puis envoyez-le.

### <span id="page-11-0"></span>Paramétrer ma signature scannée

Vous pouvez intégrer votre signature scannée dans les documents.

- 1. Scannez ou faites une photo de votre signature et enregistrez-la sur votre ordinateur,
- 2. Copiez l'image de votre signature,
- 3. Dans MédiClick, cliquez sur le menu Fichier → Préférences générales → Utilisateurs

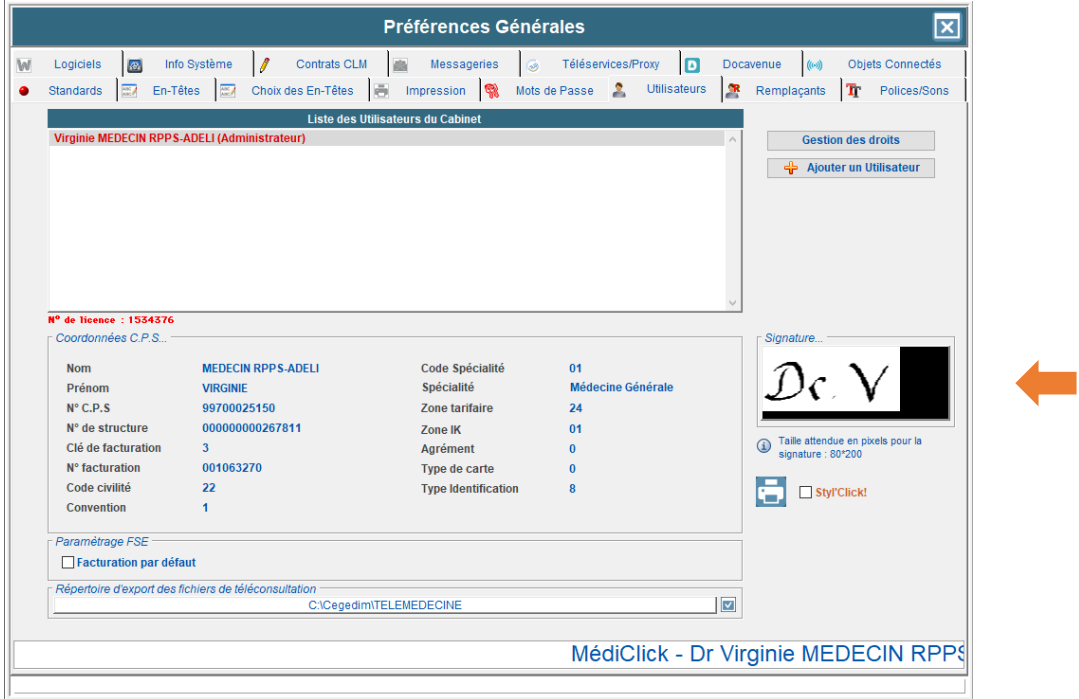

- 4. Collez l'image de votre signature dans la zone prévue à cet effet. La signature ne doit pas dépasser le cadre.
- 5. Validez votre paramétrage.

Votre signature apparait automatiquement dans vos ordonnances médicamenteuses et complémentaires, lorsque vous typez **Téléconsultation** lors de la rédaction de celles-ci.

### <span id="page-12-0"></span>Établir et transmettre un Arrêt de Travail

En cas de prescription d'Avis d'Arrêt de Travail, le téléservice AATi (Avis d'Arrêt de Travail Intégré au logiciel) n'est pas disponible sans la présence de la carte vitale. Il est donc préconisé de suivre la démarche ci-dessous.

#### <span id="page-12-1"></span>**Établir l'arrêt de travail**

- 1. Connectez-vous su[r amelipro](https://espacepro.ameli.fr/) avec votre carte CPS,
- 2. Saisissez le NIR du patient,
- 3. Comme habituellement, réalisez l'arrêt de travail en ligne,
- 4. Validez l'arrêt de travail en cliquant sur le bouton **Transmettre**.
- 5. Et suivre les instructions pour l'envoi des pièces à l'employeur

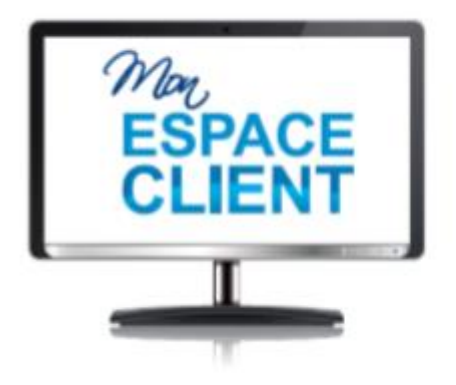

# Un espace client<br>personnel en ligne

- · Toutes mes actus : rester informé(e)
- · Mon support : télécharger mes mises à jour
- · Options et services : souscrire directement en ligne
- · Mes e-factures : disposer de mes factures en ligne

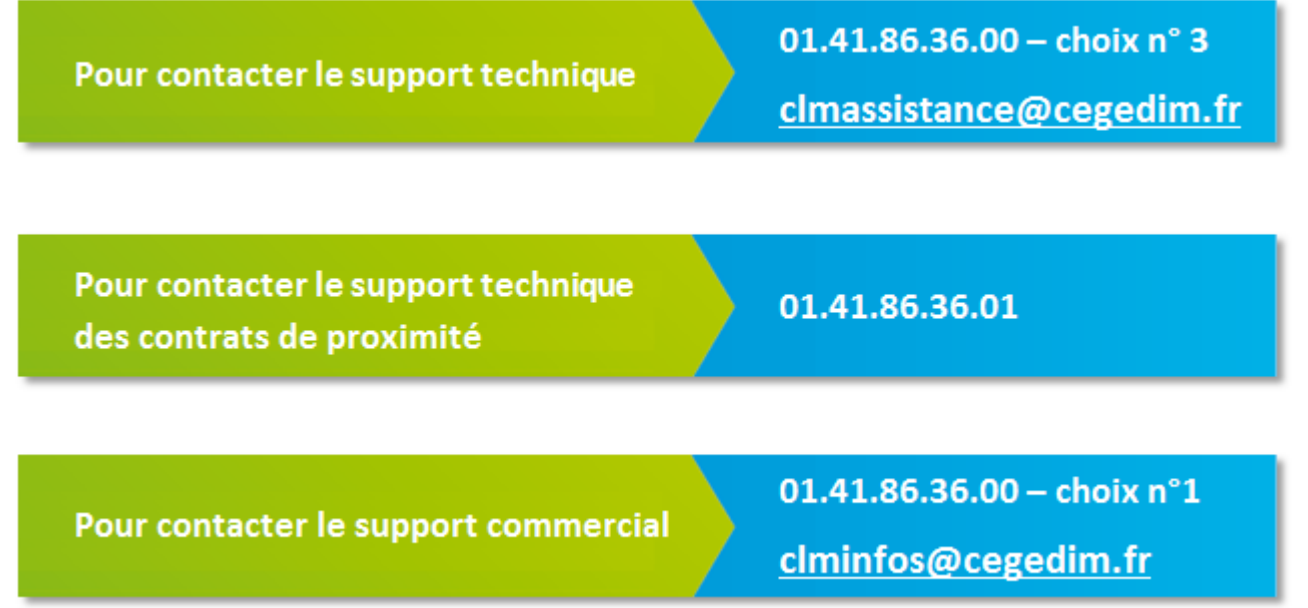

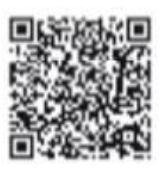

01 41 86 36 00 ο  $\blacksquare$ CLMinfos@cegedim.fr  $\Box$ www.cegedim-logiciels.com

Cegedim Logiciels Médicaux 121, rue d'Aguesseau 92100 Boulogne Billancourt

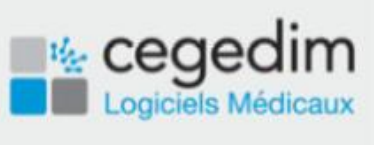